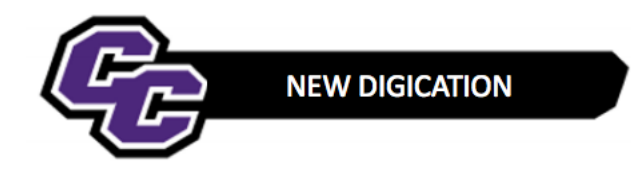

## **Navigating/Reviewing a DEC file**

**Where do I find this…** check out the DEC e-Portfolio Overview page within the DEC file

**Step 1: Hover** over the Home tab and **select** DEC e-Portfolio Overview, **scroll** down to view a content listing for pages by tab

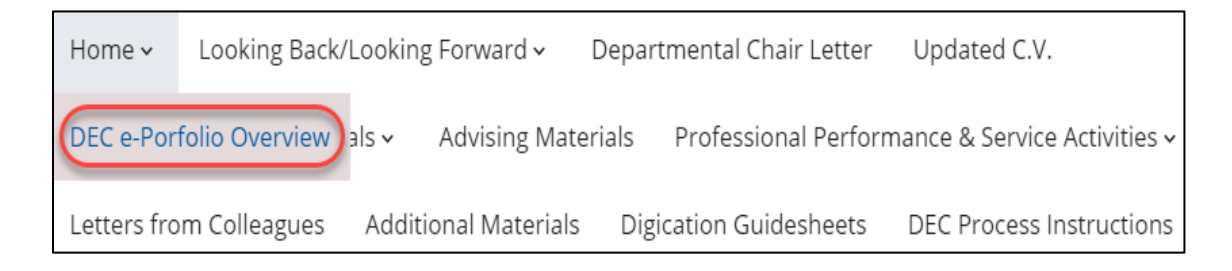

## **Step 2: Click** on a tab in the header then **select** the desired page from the drop down *(example: Teaching & Course Materials Tab/All Major Exams and Written Course Documents)*

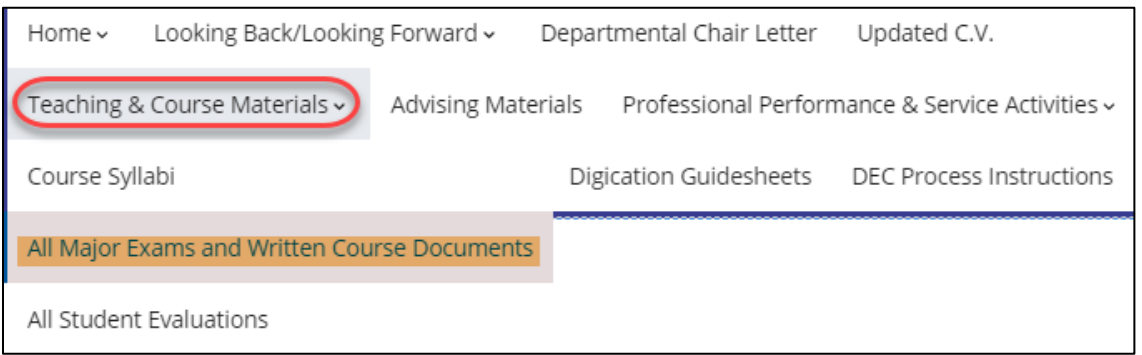